## **Postup nastavení Datové schránky organizace v aplikaci Zorro**

- 1. Přihlaste se do aplikace Vašimi přihlašovacími údaji
- 2. Přejděte do menu Nastavení /Cíl exportu viz obrázek

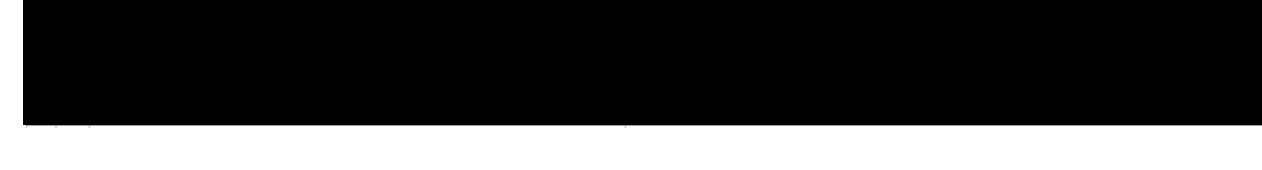

3. V C své organizace a otevřete ho – viz obrázek (příklad pro organizaci MSCB)

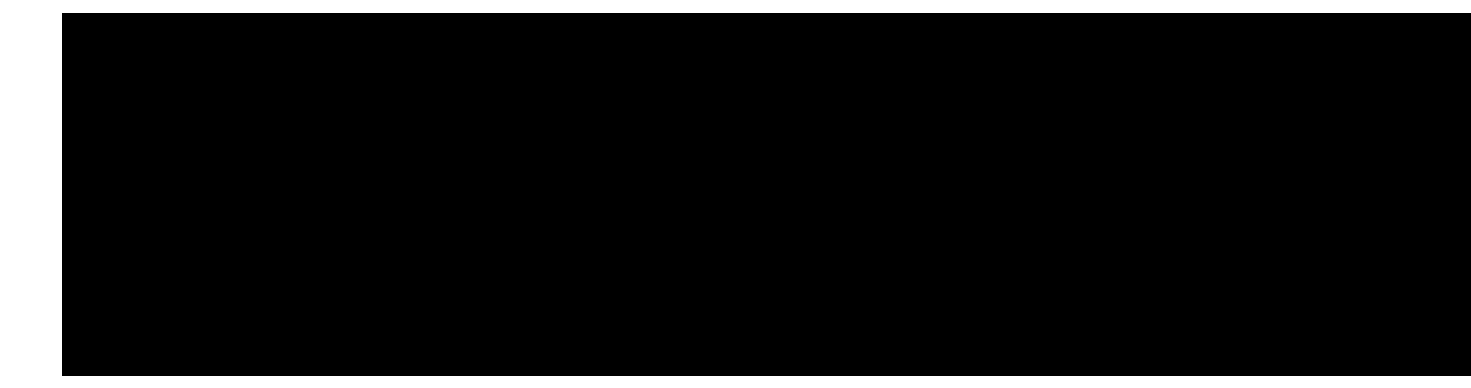

4. V otevřeném cíli exportu zadejte údaje Datové schránky organizace – viz obrázek

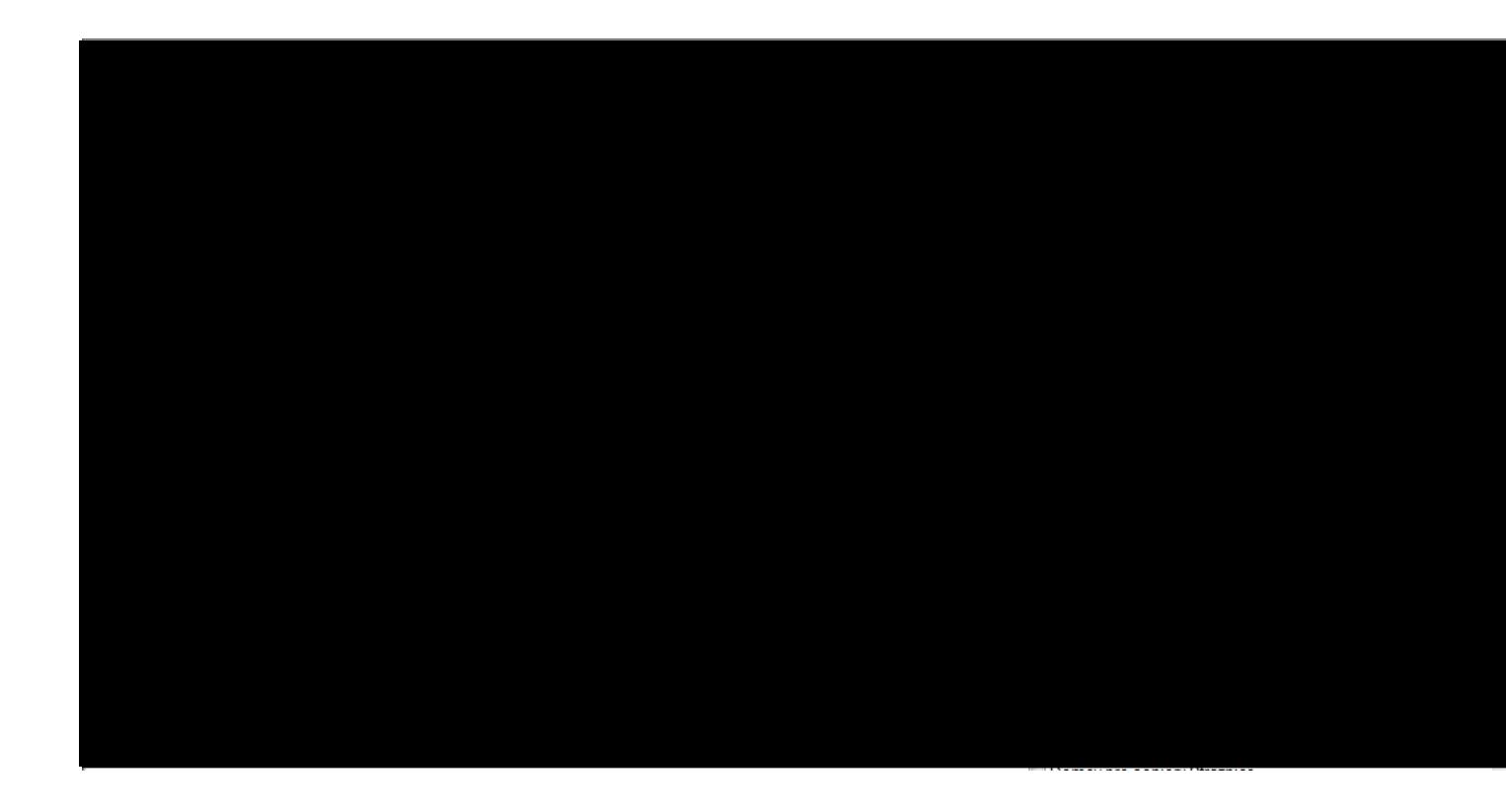

5. Uložte zapsané údaje - Cíl exportu tlačítkem Uložit a zavřít / případně Uložit – viz obrázek

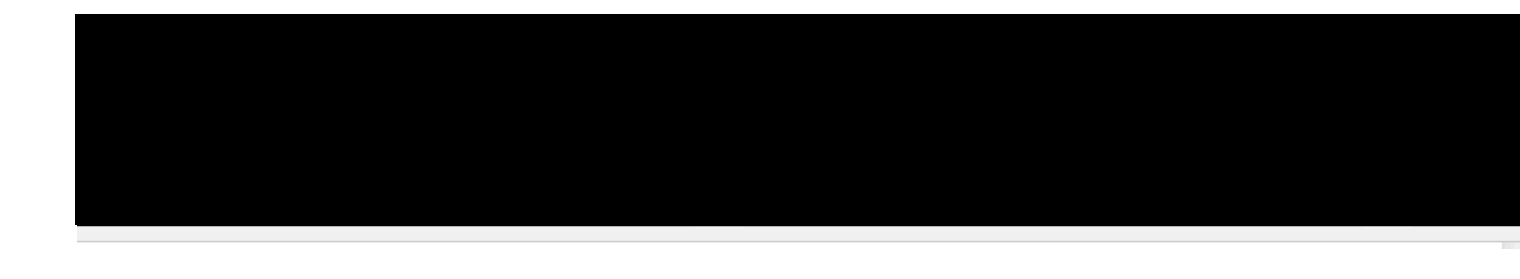

6 Odhlaste se z aplikace – viz obrázek

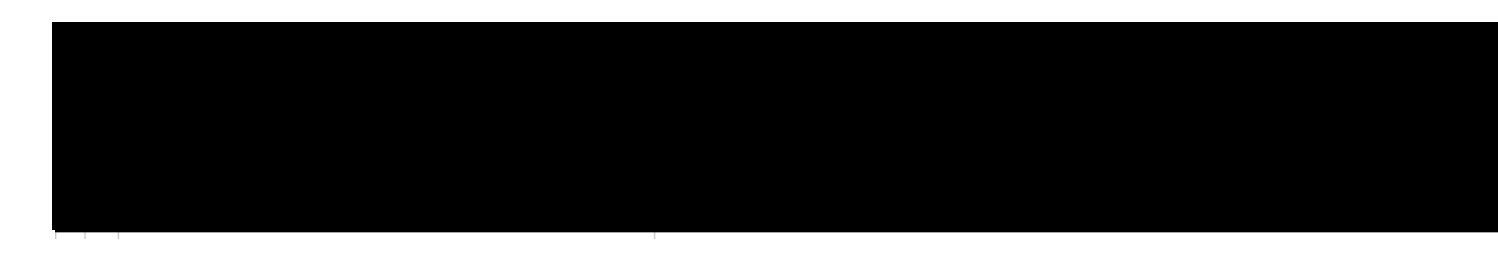